# **ΥΠΑΙΘ**

### Πηγή**: [https://www.minedu.gov.gr/anastoli-leitourgias-ekpaideftikon-monadon/44445-21-03-](https://www.minedu.gov.gr/anastoli-leitourgias-ekpaideftikon-monadon/44445-21-03-2020-odigies-gia-tin-eks-apostaseos-ekpaidefsi) [2020-odigies-gia-tin-eks-apostaseos-ekpaidefsi](https://www.minedu.gov.gr/anastoli-leitourgias-ekpaideftikon-monadon/44445-21-03-2020-odigies-gia-tin-eks-apostaseos-ekpaidefsi)**

### **Σύγχρονη τηλεκπαίδευση: 17 Συχνές ερωτήσεις και απαντήσεις**

# *1. [Εκπαιδευτικός] Δεν έχω λάβει τον ατομικό σύνδεσμο (link) εγκατάστασης της εφαρμογής Webex:*

Επιβεβαίωση στοιχείων Myschool: Παρακαλούμε να επιβεβαιώσετε ότι οι ηλεκτρονικές σας διευθύνσεις (email) είναι σωστά καταχωρημένες στο myschool. Καθημερινά, η Κεντρική Ομάδα Τηλεκπαίδευσης ελέγχει την πληρότητα του myschool και προχωρά σε σχετικές ενέργειες, προκειμένου να λάβετε το email με τον σύνδεσμο ενεργοποίησης της ηλεκτρονικής σας τάξης.

Δημιουργήσατε δωρεάν λογαριασμό (free account) Webex (Webex Meetings ή Webex Teams), προτού να σας έχει έρθει ο σύνδεσμος στο προσωπικό σας email. Σε περίπτωση που έχετε ήδη δημιουργήσει τον δωρεάν λογαριασμό, παρακαλούμε να ακολουθήσετε τα παρακάτω βήματα:

A. Κατεβάστε τις οδηγίες προκειμένου να απεγκαταστήσετε την δωρεάν έκδοση του Webex και να προβείτε στην εγκατάσταση της έκδοσης του λογισμικού που παρέχεται από το Υπουργείο και που σας δίνει πλήρη πρόσβαση την πλατφόρμα.

B. Παρακαλούμε όταν ολοκληρώσετε την διαδικασία, να μας στείλετε το ακόλουθο μήνυμα μέσω email στο [cst@minedu.gov.gr:](mailto:cst@minedu.gov.gr) «Ολοκλήρωσα την διαδικασία απεγκατάστασης της δωρεάν έκδοσης του webex με την οποία είχε συνδεθεί το email μου».

Εναλλακτικά, εάν δεν επιθυμείτε να ακολουθήσετε τη διαδικασία που αναγράφεται στις οδηγίες, μπορείτε να δηλώσετε ένα νέο email στο myschool που να μην έχει συνδεθεί με webex λογαριασμό στο παρελθόν. Τα επικαιροποιημένα αυτά email συλλέγονται στο τέλος της ημέρας και αποστέλλονται σε αυτά σύνδεσμοι ενεργοποίησης (δεν απαιτούνται περαιτέρω ενέργειες από εσάς).

Για περαιτέρω απορίες παρακαλούμε α) να διαβάσετε με προσοχή τις οδηγίες που σας έχουν αποσταλεί, β) να επικοινωνήσετε με την ομάδα υποστήριξης του σχολείου σας. Εάν εξακολουθείτε να έχετε απορίες μπορείτε να επικοινωνήσετε εκ νέου μαζί μας στο email αυτό.

### *2. [Εκπαιδευτικός] Μου εμφανίζεται ο μήνυμα "Unauthorized". Τι κάνω:*

Σε περίπτωση που σας εμφανιστεί το μήνυμα "Unauthorized" παρακαλούμε να αποστείλετε ένα νέο email που δεν έχει συνδεθεί στο παρελθόν με κανένα λογαριασμό Webex, στο [cst@minedu.gov.gr.](mailto:cst@minedu.gov.gr) Παρακαλούμε ο τίτλος του ηλεκτρονικού σας μηνύματος να αναφέρει: «Νέο email λόγω unauthorized».

Για περαιτέρω απορίες παρακαλούμε α) να διαβάσετε με προσοχή τις οδηγίες που σας έχουν αποσταλεί, β) να επικοινωνήσετε με την ομάδα υποστήριξης του σχολείου σας. Εάν εξακολουθείτε να έχετε απορίες μπορείτε να επικοινωνήσετε εκ νέου μαζί μας στο email αυτό.

# *3. Σχολικές μονάδες και εκπαιδευτικοί που επιθυμούν να συμμετάσχουν τώρα στο πρόγραμμα πού θα αποστέλλουν τα στοιχεία τους για να λάβουν οδηγίες;*

Σύνδεσμος (link) συμμετοχής θα δοθεί σε όλους τους εκπαιδευτικούς. Η Κεντρική Ομάδα Τηλεκπαίδευσης ΥΠΑΙΘ, μετά από πλήρη ενημέρωση των δομών εκπαίδευσης, αποστέλλει σύνδεσμο στις ηλεκτρονικές διευθύνσεις του myschool.

Επομένως παρακαλούμε για την άμεση επικαιροποίηση των email στο myschool από τον διευθυντή του κάθε σχολείου. Δεν απαιτούνται περαιτέρω ενέργειες από εσάς.

# *4. Επίσης, το link θα το στείλω στους μαθητές με e mail; Θα ισχύει το ίδιο link για κάθε φορά που θέλουν να συνδεθούν;*

Μετά την ενημέρωση γονέων/κηδεμόνων και μαθητών στη βάση των οδηγιών που έχουν δοθεί από το Υπουργείο, μπορείτε να αποστείλετε το link στο μαθητή μέσω email, messenger, κινητό, όπως επιλέξετε. Κάθε εκπαιδευτικός έχει ένα ατομικό, προσωπικό link για την εικονική του τάξη. Θα ισχύει το ίδιο link κάθε φορά.

# *5. Μήπως το σύστημα αυτό αποκλείει τις πιο ασθενείς κοινωνικά ομάδες που δεν έχουν πρόσβαση στο διαδίκτυο;*

Επ' ουδενί. Κατ' αρχάς, σχεδόν όλες οι οικογένειες με παιδιά έχουν πρόσβαση σε σταθερή σύνδεση ίντερνετ και χωρίς περιορισμό δεδομένων (βάσει στοιχείων από το Υπουργείο Ψηφιακής Διακυβέρνησης). Επιπλέον, όμως, μπορεί κανείς να συνδεθεί με την ψηφιακή τάξη και μέσω τηλεφωνικής γραμμής, με αστική χρέωση από σταθερό τηλέφωνο.

### *6. Πώς μπορώ να συνδεθώ με σταθερό τηλέφωνο:*

Κάτω από το Join meeting (Συνδεθείτε σε συνάντηση), σας δίνεται η επιλογή να συνδεθείτε και με άλλα μέσα (More ways to join). Αφού το επιλέξετε, θα εμφανιστεί ένας σταθερός τηλεφωνικός αριθμός και ένας κωδικός πρόσβασης (access code). Καλώντας αυτό το νούμερο, και σχηματίζοντας τον κωδικό, εκπαιδευτικοί και μαθητές μπορούν να συμμετάσχουν στην τηλεκπαίδευση μέσω σταθερού τηλεφώνου.

#### *7. Ποιος διαμορφώνει το πρόγραμμα;:*

Οι διευθυντές/διευθύντριες των σχολείων, σε συνεργασία με τους εκπαιδευτικούς, θα διαμορφώνουν το πρόγραμμα για κάθε σχολική τάξη. Αποδεικνύουμε έμπρακτα, ακόμη μία φορά, την εμπιστοσύνη μας στον εκπαιδευτικό, τη στήριξη στη μεγαλύτερη αυτονομία και ευελιξία της σχολικής μονάδας.

Επίσης, για λόγους ασφαλείας, σας παρακαλούμε το εβδομαδιαίο πρόγραμμα και οι σύνδεσμοι να μην κοινοποιούνται στα μέσα κοινωνικής δικτύωσης, αλλά να ανταλλάσσονται μέσω ηλεκτρονικών μηνυμάτων ή chat.

### *8. Ποιος θα βοηθάει τους εκπαιδευτικούς αν χρειάζονται βοήθεια για να συνδεθούν;*

1ο επίπεδο υποστήριξης: οι εκπαιδευτικοί θα απευθύνονται στην ομάδα υποστήριξης του σχολείου τους, που αποτελείται από τον διευθυντή και έναν τουλάχιστον εκπαιδευτικό πληροφορικής (ΠΕ86) ή με εξοικείωση σε ΤΠΕ. 2ο επίπεδο υποστήριξης: η ομάδα υποστήριξης του σχολείου μπορεί να επικοινωνεί με το Help Desk της Κεντρικής Ομάδας Τηλεκπαίδευσης του Υπουργείου Παιδείας και Θρησκευμάτων.

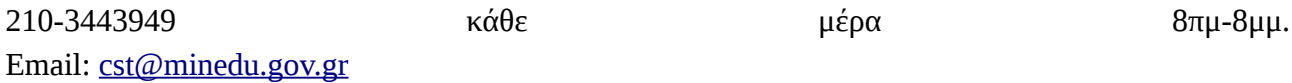

Προτού επικοινωνήσετε μαζί μας, παρακαλούμε α) να διαβάσετε με προσοχή τις οδηγίες εγκατάστασης και χρήσης (βλ. 2 παραπάνω), και β) να επικοινωνήσετε με την ομάδα υποστήριξης του σχολείου σας.

#### *9. Ποιο είναι το πρόγραμμα εφαρμογής;*

Το Πρόγραμμα Εφαρμογής της Σύγχρονης Τηλεκπαίδευσης, ξεκίνησε στις 16/3/2020 με προτεραιότητα στο Λύκειο και δη στους υποψηφίους των πανελλαδικών εξετάσεων. Οι μαθητές μπορούν να συνδεθούν μέσω διαδικτύου αλλά και τηλεφώνου, ώστε να μην αποκλείεται κανείς. Aπό τις πρώτες ημέρες εφαρμογής του προγράμματος χιλιάδες μαθήματα έχουν οργανωθεί και υπάρχει ευρύτατη συμμετοχή εκπαιδευτικών και μαθητών. Η σύγχρονη εκπαίδευση έχει επεκταθεί από τις 23/3/2020 σε όλα τα Λύκεια της χώρας, και μέχρι τις 28/3/2020 αναμένεται να ολοκληρωθούν οι επιμορφωτικές δράσεις στο σύνολο των Γυμνασίων. Παράλληλα, έχει ξεκινήσει από τις 24/3/2020, η εφαρμογή στα Δημοτικά.

Το Πρόγραμμα Εφαρμογής της Σύγχρονης Τηλεκπαίδευσης, ξεκίνησε στις 16/3/2020 με προτεραιότητα στο Λύκειο και δη στους υποψηφίους των πανελλαδικών εξετάσεων. Οι μαθητές μπορούν να συνδεθούν μέσω διαδικτύου αλλά και τηλεφώνου, ώστε να μην αποκλείεται κανείς. Aπό τις πρώτες ημέρες εφαρμογής του προγράμματος χιλιάδες μαθήματα έχουν οργανωθεί και υπάρχει ευρύτατη συμμετοχή εκπαιδευτικών και μαθητών. Η σύγχρονη εκπαίδευση έχει επεκταθεί από τις 23/3/2020 σε όλα τα Λύκεια της χώρας, και μέχρι τις 28/3/2020 αναμένεται να ολοκληρωθούν οι επιμορφωτικές δράσεις στο σύνολο των Γυμνασίων. Παράλληλα, έχει ξεκινήσει από τις 24/3/2020, η εφαρμογή στα Δημοτικά.

### *10. Η εξ αποστάσεως διδασκαλία στους μαθητές θα αναπληρώσει τις χαμένες ώρες;*

Όχι. Η εξ αποστάσεως διδασκαλία δεν υποκαθιστά το μάθημα στην τάξη. Στόχος δεν είναι η κάλυψη της διδακτέας ύλης, αλλά η διατήρηση της επαφής των μαθητών με τη μαθησιακή διαδικασία.

### *11. Ορισμένες χαρακτηριστικές λειτουργικότητες της πλατφόρμας;*

Κατά τη σύγχρονη διδασκαλία, ο εκπαιδευτικός μπορεί να μοιραστεί με τους μαθητές του αρχεία, παρουσιάσεις, την εικόνα της οθόνης του, στην οποία έχει τη δυνατότητα να σημειώσει κ.ά. Επιπλέον, μεταξύ άλλων, μπορεί να επιβάλει την ησυχία, να «κλειδώσει» την τάξη, να βγάλει κάποιον μαθητή εκτός. Οι μαθητές, από την πλευρά τους, μπορούν να λάβουν το λόγο, να υποβάλουν ερωτήματα, να στείλουν γραπτά μηνύματα στον/στην εκπαιδευτικό τους, να «δουν» τους συμμαθητές τους. Είναι μία πλήρως διαδραστική τάξη μεταξύ μαθητών και εκπαιδευτικού.

### *12. Πώς μπορεί ένας μαθητής να ζητήσει το λόγο όταν κατά τη διάρκεια του μαθήματος, που θα είναι όλοι οι μαθητές mute, έχει κάποια απορία;*

Ο μαθητής έχει τη δυνατότητα να ζητήσει εγγράφως το λόγο μέσω chat, καθώς και να βγάλει τον εαυτό του από τη σίγαση. Ο εκπαιδευτικός με τη σειρά του μπορεί να επιβάλει εκ νέου την ησυχία, καθώς και να απομακρύνει κάποιον μαθητή από την τάξη.

### *13. Ποια προσωπικά δεδομένα μαθητών είναι απαραίτητα για τη συμμετοχή στην πλατφόρμα;*

1) Email (ή messenger ή οποιοδήποτε άλλο μέσο επικοινωνίας επιλέξει ο μαθητής): το οποίο ο μαθητής το δίνει μόνο στον Εκπαιδευτικό / Διευθυντή της σχολικής μονάδας προκειμένου να λαμβάνει εκεί τους συνδέσμους (link) για τα μαθήματά του.

2) Ονοματεπώνυμο ή όνομα χρήστη (κατ' επιλογή του μαθητή) το οποίο δηλώνεται από τον μαθητή κατά την είσοδο στην πλατφόρμα για να μπορεί ο εκπαιδευτικός να τον διακρίνει μέσα στην εικονική τάξη, να του δώσει τον λόγο κτλ.

Συνιστάται στους μαθητές να συνδέονται στην πλατφόρμα μέσω λογισμικού πλοήγησης (browser) και όχι μέσω εφαρμογής.

# *14. Γιατί επελέγησαν οι συγκεκριμένοι πάροχοι;*

Η επιλογή των εκάστοτε μεθόδων και εργαλείων γίνεται με γνώμονα ιδίως τις ποιοτικές και τεχνικές προδιαγραφές τους, και ειδικότερα την ασφάλεια, την τεχνική δυνατότητα ταυτόχρονης εξυπηρέτησης του μέγιστου αριθμού χρηστών και το φιλικό περιβάλλον εγκατάστασης και χρήσης, καθώς και την εμπειρία από την επιτυχή εφαρμογή τους – για ανάλογο σκοπό και σε αντίστοιχη κλίμακα – σε άλλες χώρες. Επισημαίνεται ότι το όλο εγχείρημα δεν έχει καμία οικονομική επιβάρυνση για το Κράτος. Το Υπουργείο θα συνεχίσει να διερευνά και άλλες μεθόδους και εργαλεία εξ αποστάσεως εκπαίδευσης για τη βέλτιστη παροχή εξ αποστάσεως διδασκαλίας στους μαθητές.

# *15. [Εκπαιδευτικός] Κάποιοι μαθητές δεν έχουν σύνδεση στο internet, πως μπορούν να παρακολουθήσουν το μάθημα;*

Αν κάποιος μαθητής δεν έχει σύνδεση στο internet, μπορεί να χρησιμοποιήσει τη δυνατότητα Call In, δηλαδή την κλήση σταθερού Ελληνικού αριθμού από σταθερό ή κινητό τηλέφωνο. Αυτό θα του επιτρέψει να συμμετέχει στο μάθημα αλλά θα παρακολουθήσει μόνο το ηχητικό κομάτι. Η διαδικασία αυτή πρέπει να ακολουθηθεί κατ' εξαίρεση εφόσον κάποιος μαθητής δεν έχει σύνδεση.

### Αν έχετε τέτοιο αίτημα από μαθητές

1.Επικοινωνείτε μαζί τους δίνοντάς τους τον αριθμό που πρέπει να καλέσουν και τον εννιαψήφιο κωδικό της εικονικής σας αίθουσας. Για να βρείτε τον κωδικό (Meeting Number), έχοντας συνδεθεί στην αίθουσά σας, πατήστε το εικονίδιο στο πάνω αριστέρα μέρος του κυρίως παραθύρου ή πηγαίνετε στο menu Meeting και επιλέξτε Information. Ο κωδικός της αίθουσας δεν αλλάζει, οι μαθητές μπορούν να τον κρατήσουν και για επόμενα μαθήματα.

2.Ο αριθμός κλήσης είναι 211 990 2394. Προσοχή: αυτός είναι ο μόνος αριθμός που πρέπει να καλούν. Η εφαρμογή δίνει τη δυνατότητα κλήσης διεθνών τηλεφωνικών αριθμών, όμως κάτι τέτοιο θα έχει υψηλές χρεώσεις. Χρησιμοποιείτε μόνο τον Ελληνικό αριθμό.

3.Πριν καλέσουν οι μαθητές, πρέπει να ξεκλειδώσετε την αίθουσα. Πηγαίνετε στο menu Meeting και επιλέξτε Unlock Meeting. Προσοχή, όσο η αίθουσα είναι ξεκλείδωτη, είναι προσβάσιμη σε όλους. Αν συνδεθεί κάποιος που δεν έχει σχέση με το μάθημα, μπορείτε να τον απομακρύνετε πατώντας το δεξί πλήκτρο στο όνομά του και επιλέγοντας Expel.

4.Όταν συνδεθούν οι μαθητές τηλεφωνικά, μπορείτε να ξανακλειδώσετε την αίθουσα (menu Meeting -> Lock Meeting).

### *16. [Εκπαιδευτικός] Είμαι καθηγητής, έχω σύνδεση στο internet αλλά ο ήχος δεν είναι καλός (κάνει διακοπές, δεν ακούω τους μαθητές κλπ). Τι μπορώ να κάνω;*

Ενδεχομένως η internet σύνδεση σας να μην είναι καλή ή να έχει προσωρινά χαμηλή ταχύτητα.

Θα μπορούσατε να δοκιμάσετε να κλείσετε το video σας(δεν θα στέλνετε εικόνα), να μην έχετε full screen την οθόνη σας αλλά μικρότερη και στο κυρίως παράθυρο που βλέπετε τους μαθητές, επιλέξτε την απλή διάταξη (εμφανίζεται αυτός που μιλάει) και όχι τα πολλά παράθυρα (grid view).

Αν το πρόβλημα συνεχίζεται, θα μπορούσατε να χρησιμοποιήσετε τη δυνατότητα Call In, δηλαδή την κλήση σταθερού Ελληνικού αριθμού από το σταθερό σας τηλέφωνο. Θα κρατήσετε τη σύνδεση στην αίθουσα με τον υπολογιστή σας για να μπορείτε να μοιράζεστε υλικό και να ελέγξετε το μάθημα αλλά ο ήχος θα έρχεται τηλεφωνικά.

Αν χρειαστεί κάτι τέτοιο, ακολουθείτε τα παρακάτω βήματα:

1 ) Όντας συνδεδεμένοι στην αίθουσα, πατήστε menu Audio και Audio Connection… . Στη συνέχεια, πατήστε disconnect για να σταματήσετε τη χρήση ήχου μέσω υπολογιστή. Πατήστε View, δεξιά της επιλογής Call In για να δείτε τις οδηγίες κλήσης. Συγκρατείστε τον κωδικό της αίθουσας (meeting number) και τον αριθμό συμμετέχοντα (attendee ID).

2) Από το menu Meeting, επιλέξτε Unlock meeting για να ξεκλειδώσετε την αίθουσα.

Προσοχή, όσο η αίθουσα είναι ξεκλείδωτη, είναι προσβάσιμη σε όλους. Αν συνδεθεί κάποιος που δεν έχει σχέση με το μάθημα, μπορείτε να τον απομακρύνετε πατώντας το δεξί πλήκτρο στο όνομά του και επιλέγοντας Expel.

3) Από το τηλέφωνό σας καλέστε 211- 9902394.

Προσοχή: αυτός είναι ο μόνος αριθμός που πρέπει να καλείτε.

Η εφαρμογή δίνει τη δυνατότητα κλήσης διεθνών τηλεφωνικών αριθμών, όμως κάτι τέτοιο θα έχει υψηλές χρεώσεις αν γίνει η κλήση από Ελλάδα.

Χρησιμοποιείτε μόνο τον Ελληνικό αριθμό.

1) Όταν ακούσετε το πρώτο ηχητικό μήνυμα, πληκτρολογήστε τον εννιαψήφιο κωδικό της αίθουσας και στο τέλος πατήστε δίεση (#).

2) Στο τέλος του δεύτερου μηνύματος πληκτρολογήστε τον αριθμό συμμετέχοντα και πατήστε δίεση (#).

3) Όταν συνδεθείτε, μπορείτε να ξανακλειδώσετε την αίθουσα (menu Meeting -> Lock Meeting).

# *17. [Μαθητής] Δεν έχω σύνδεση στο internet, πως μπορώ να συνδεθώ και να παρακολουθήσω το μάθημα;*

Στην περίπτωση που δεν υπάρχει σύνδεση στο internet, μπορείτε να χρησιμοποιήσετε τη δυνατότητα Call In, δηλαδή την κλήση σταθερού Ελληνικού αριθμού από σταθερό ή κινητό τηλέφωνο. Αυτό θα σας επιτρέψει να συμμετέχετε στο μάθημα και να παρακολουθήσετε το ηχητικό κομάτι. Παρακαλούμε ακολουθήστε τα παρακάτω βήματα ΜΟΝΟ εφόσον δεν έχετε σύνδεση στο internet.

1.Ενημερώστε τον καθηγητή σας ότι θα παρακολουθήσετε τηλεφωνικά το μάθημα για να σας δώσει τον κωδικό της αίθουσας και να την ξεκλειδώσει. Ο κωδικός της αίθουσας δεν αλλάζει, μπορείτε να τον κρατήσετε και για επόμενα μαθήματα.

2.Από το τηλέφωνό σας καλέστε 211 990 2394. Προσοχή: αυτός είναι ο μόνος αριθμός που πρέπει να καλείτε. Η εφαρμογή δίνει τη δυνατότητα κλήσης διεθνών τηλεφωνικών αριθμών, όμως κάτι τέτοιο θα έχει υψηλές χρεώσεις. Χρησιμοποιείτε μόνο τον Ελληνικό αριθμό.

3.Όταν ακούσετε το πρώτο ηχητικό μήνυμα, πληκτρολογήστε τον εννιαψήφιο κωδικό της αίθουσας και στο τέλος πατήστε δίεση (#).

4.Στο τέλος του δεύτερου μηνύματος πατήστε απλά δίεση (#).

5.Αν ο καθηγητής έχει ξεκλειδώσει την αίθουσα συνδέεστε σ' αυτή και μπορείτε να ακούσετε τον καθηγητή και τους συμμαθητές σας.

6.Αν για κάποιο λόγο δεν μπορείτε να συνδεθείτε, επικοινωνήστε με τον καθηγητή.